Para poder llenar la solicitud de la beca **"Apoyo único para movilidad"** para tramitar el apoyo del costo de transporte terrestre o aéreo.

Debes ingresar a la página **sube.educafin.com** con los siguientes datos:

**Usuario y Contraseña:** Son proporcionados por EDUCAFIN al enlace de la intitución educativa.

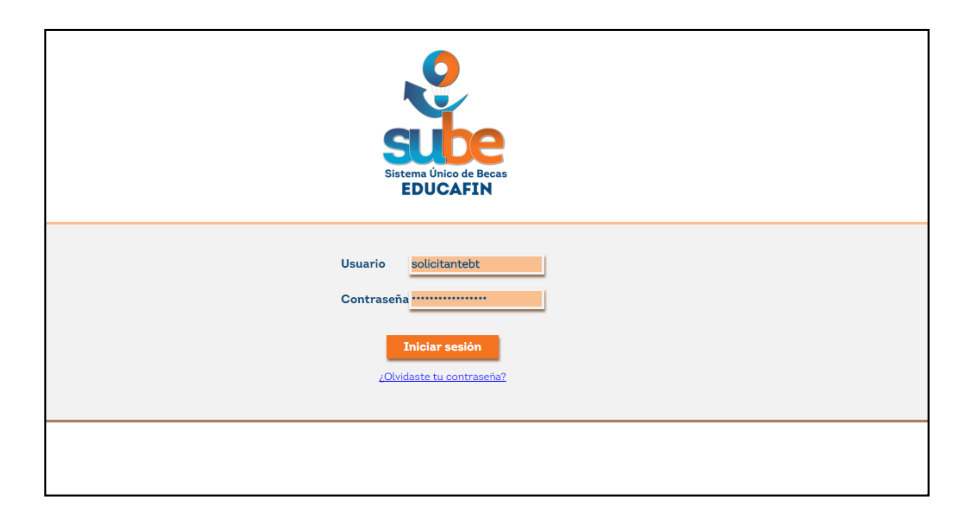

Dar click en menú **"solicitudes"** de la parte superior del menú elegir **"Llenado"**

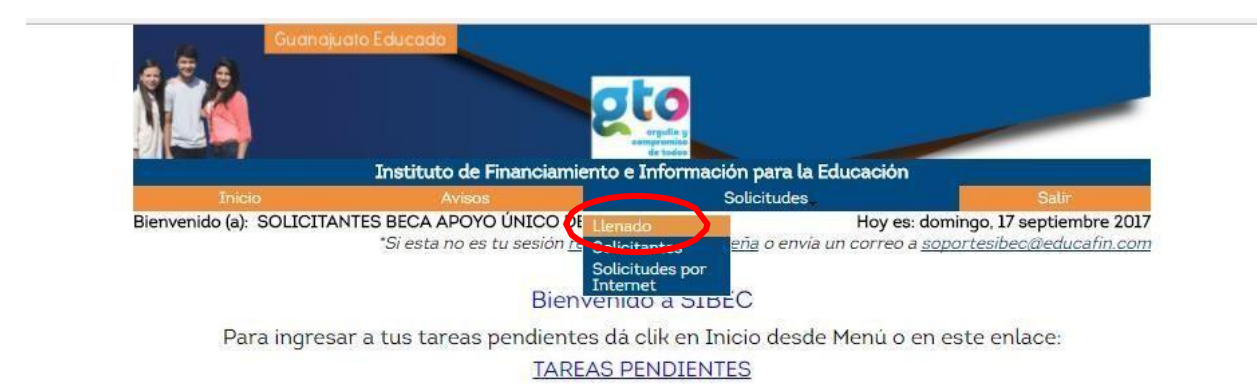

Dar Click en **Beca apoyo único para movilidad**:

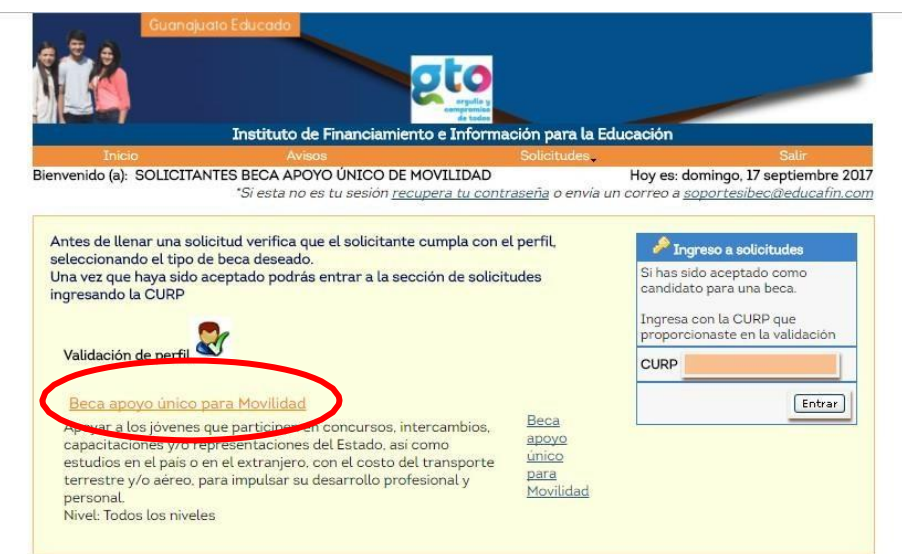

Ingresa tu CURP y después da click en continuar:

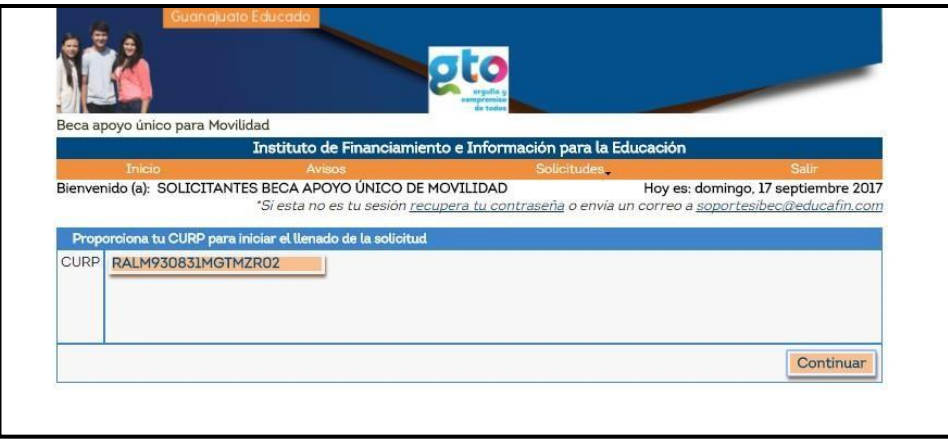

Comenzar a llenar la solicitud con tus datos personales:

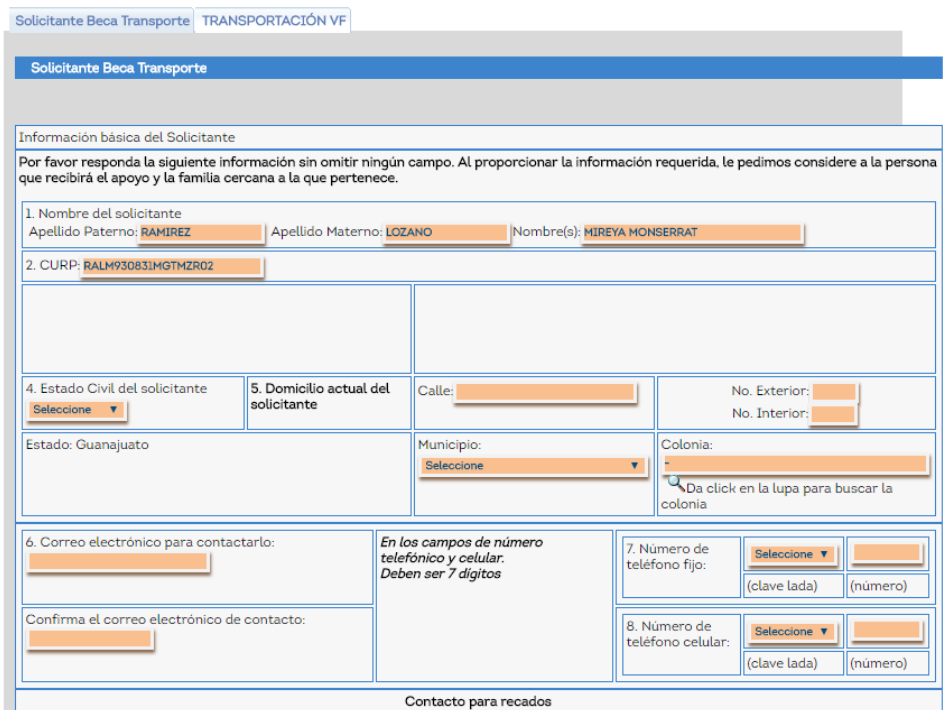

**Es importante que captures el correo y teléfonos de forma correcta ya que esto nos permitirá tener contacto contigo en caso de ser necesario.**

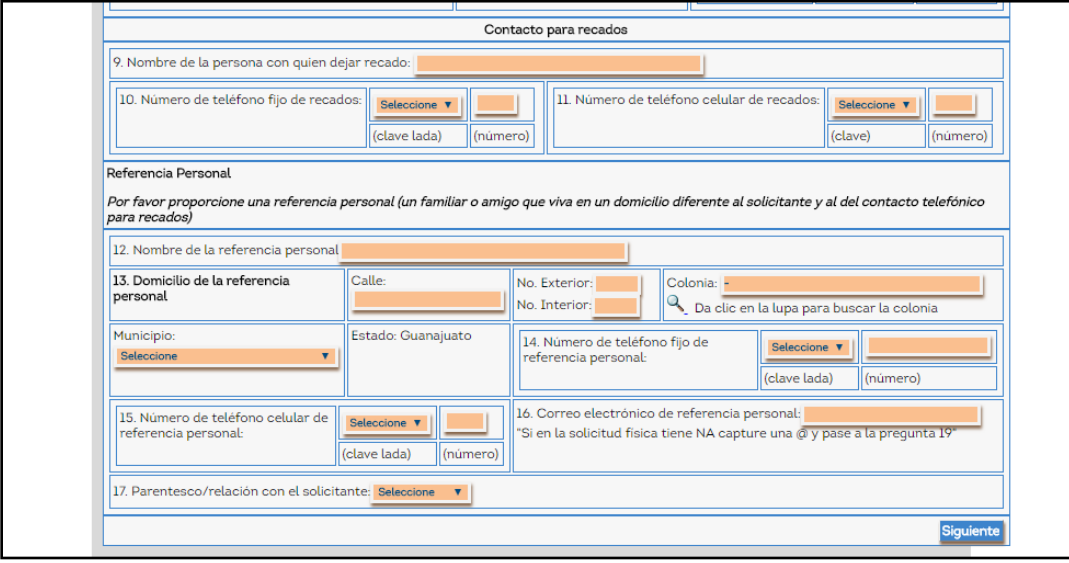

Al finalizar esta pantalla da click en **"siguiente"**

Captura los datos escolares, iniciando con el nivel académico, posteriormente da click en el icono de lupa para buscar la escuela, después busca la escuela en la siguiente pantalla: (se sugiere busques la escuela solo ingresando la CCT)

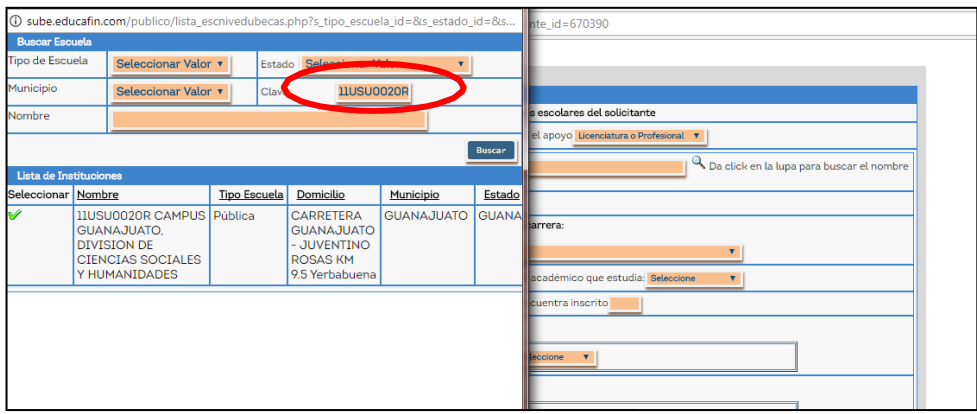

En caso de no estar tu escuela en el sistema, favor de enviar correo a [mbernal@educafin.gob.mx](mailto:mbernal@educafin.gob.mx) solicitando el alta de escuela con la siguiente información:

- Nombre completo de la escuela
- CCT
- Dirección
- Teléfono
- Correo electrónico
- Nivel de estudio (Bachillerato, licenciatura, maestría, etc.)
- Página web de la escuela.

Del punto 23 al 27 deberás capturar información referente a tu viaje:

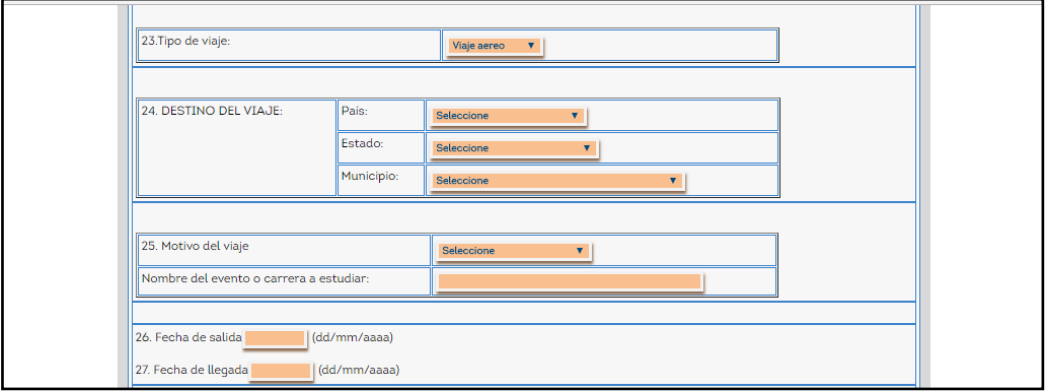

En el punto 28 si cuentas con el crédito de Educafin deberás seleccionar la opción "si" y especificar la modalidad en la pregunta 29, si no cuentas con el, selecciona "no" y en la pregunta 29 no selecciones ninguna opción:

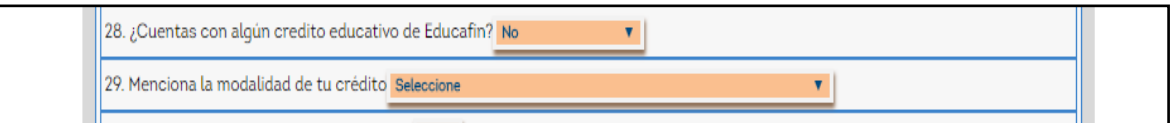

En los puntos 30 y 31 deberás poner el ingreso mensual familiar (de todos los integrantes) y el número de personas que dependen de ese ingreso **(estos datos deben coincidir con lo capturado en el formato "flujo de efectivo")**

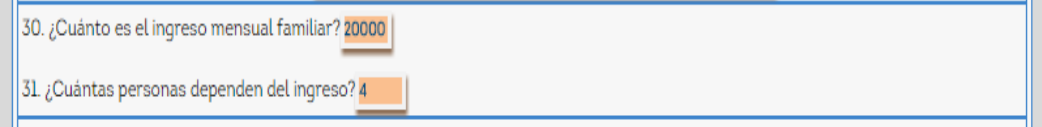

En la pregunta 32, deberás seleccionar la opción **"transporte"**

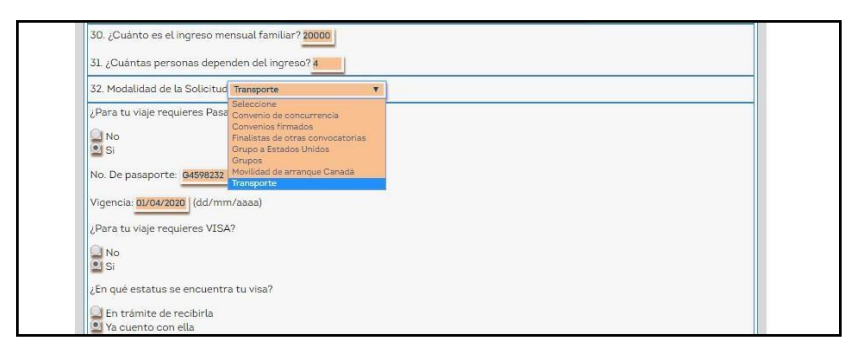

En el punto 37, deberás seleccionar el centro receptor asignado por EDUCAFIN y dar click en agregar:

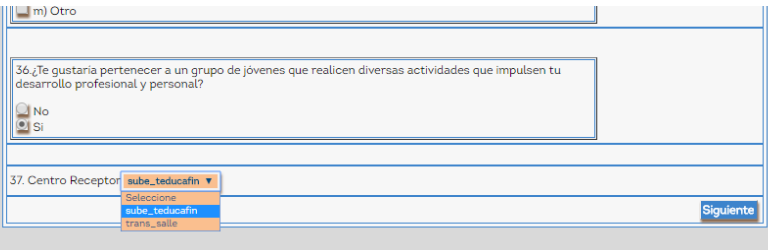

En la última pantalla se generará la leyenda de aceptación o rechazo, en caso de ser aceptada, favor de anotar el número de folio que se genera e imprimir y guardar el archivo, dando click en **"imprimir solicitud":**

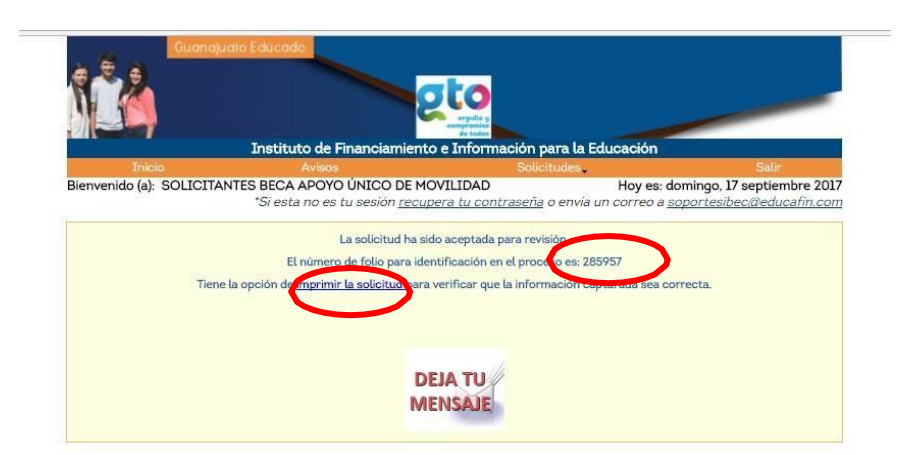

Si tu solicitud ha sido rechazada, puede haber sido por las siguientes razones:

- La selección de la modalidad de apoyo fue la errónea ó
- No cubres con los años mínimos requeridos de residencia en el estado de Guanajuato, en caso de no ser guanajuatense.

**Nota.** Cuando tengas la solicitud elaborada y los documentos requeridos, manda tu solicitud elaborada y el flujo de efectivo en Excel al correo electrónico [movilidad@educafin.com](mailto:movilidad@educafin.com) solicitando la cita de tu entrevista, para la cual **deberán de ser mínimo 30 días previos a la fecha de salida de tu viaje, si no cumples con estos días como mínimo, no podemos darte el apoyo.**

**Dudas o aclaraciones al tel 01-800-670-08-22 ext 449 o al correo** [movilidad@educafin.com](mailto:movilidad@educafin.com)